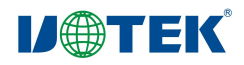

# **UT-9031A** 无线 **AP** 接收器产品 说明书

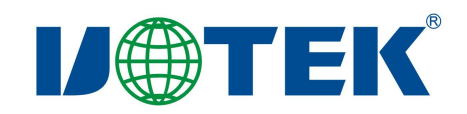

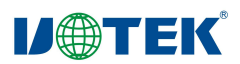

#### 一、简介

UT-9031A 无线 AP 接收器为室内环境工业级无线设备,能够实现网关模式、万能中继模式、无线 ISP、 无线 AP, 为用户设备实现简单的有线转无线网络互联。

#### 二、产品特性

- ◎ 符合 IEEE 802.11b, IEEE 802.11g, IEEE 802.11n 标准
- ◎ 支持 PPPOE/TCP/UDP/DDDNS /DHCP/DNS/HTTP 协议
- ◎ 支持网关模式、万能中继模式、无线 ISP、无线 AP 功能
- ◎ 支持多种安全认证机制(WEP/WPA-PSK/WPA2-PSK)
- ◎ 支持 SSID 广播控制和基于 MAC 地址的访问控制

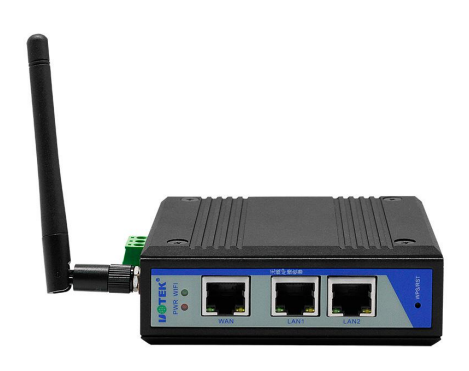

◎ 内建 DHCP 服务器,同时可进行静态地址分配,可以有针对地开放指定计算机的上网权限

#### 三、硬件概述

2.01.面板通信接口采用小巧的 RJ45 网口作为通信接口.工作状态指示灯有电源指示灯 power、Wifi 指示灯、 各网口状态指示灯。面板上还有一个恢复出厂设置按键。详见图 2.01

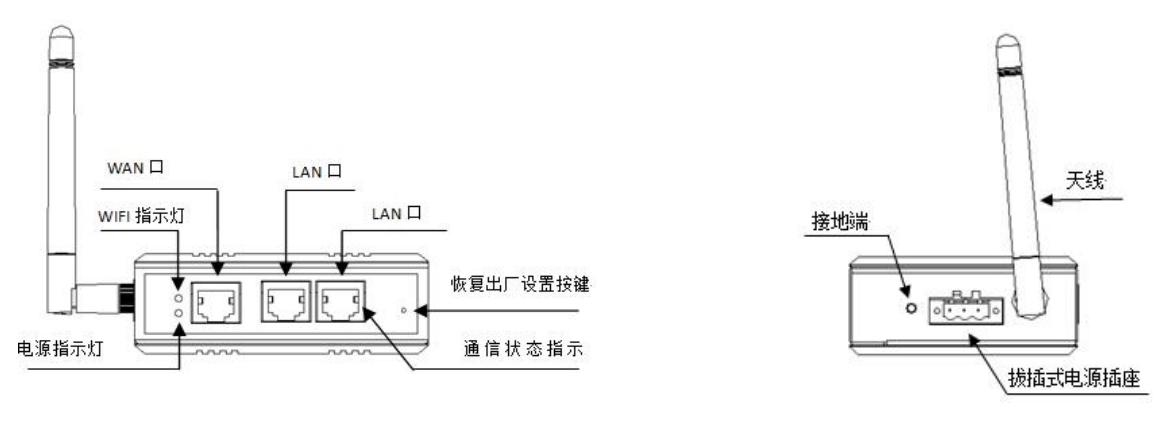

图 2.1 图 2.2

2.02

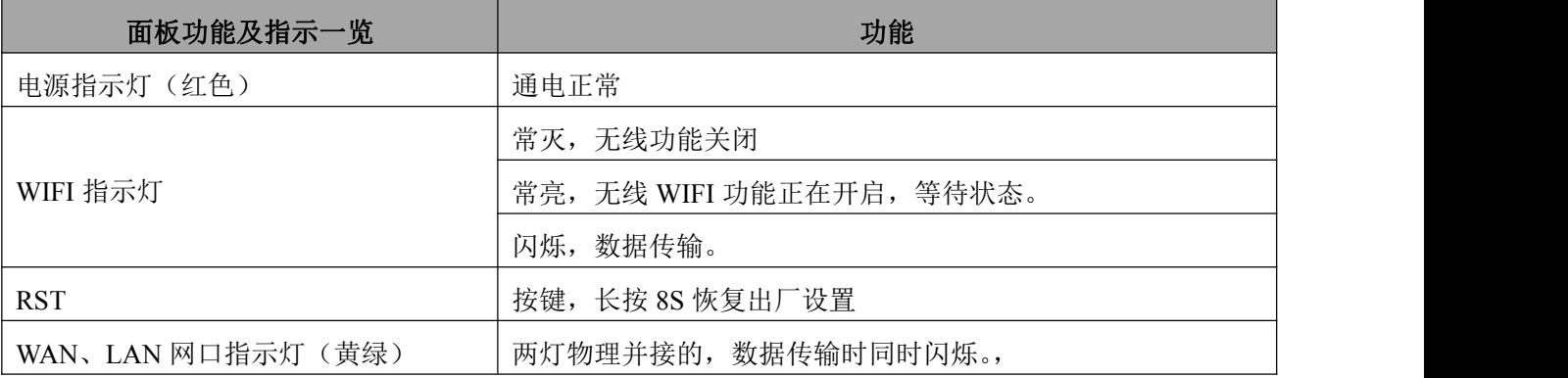

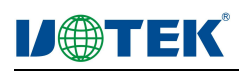

### 四、技术规格

表 3-1 产品技术规格

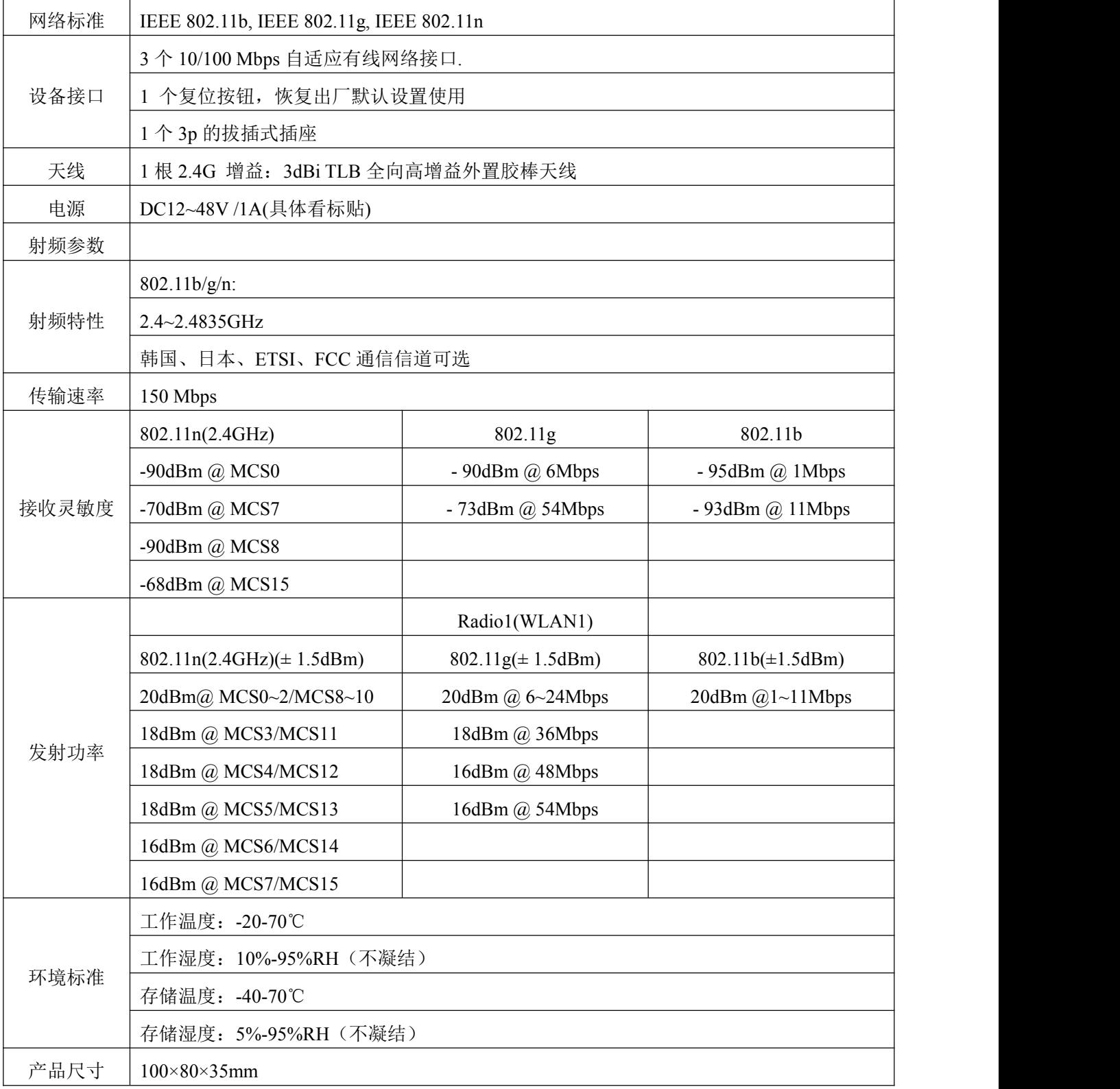

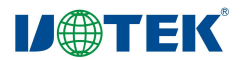

#### 五、快速开始向导

5.01、上电接通电源,红色电源灯亮起,设备通电正常。

5.02、通电, 等待 1 分钟, 系统初始化完成, WIFI 绿灯闪亮,使用无线网卡电脑或者手机搜索周边的无 线网络, 找到网络号 utek ap。配置好电脑和手机的 IP 地址为 192.168.1.XXX (XXX 为 0-252) 就可以通 过无线网络连接。(说明:默认工作在 AP 模式下,DHCP 关闭)

5.03、配置网络参数。用网线把设备和计算机的网卡直接相连。配置和设备同一网段的 IP 地址 192.168.1.XXX (XXX 为 0-252), 设备默认 IP 地址为 192.168.1.254,。配置如图 1:

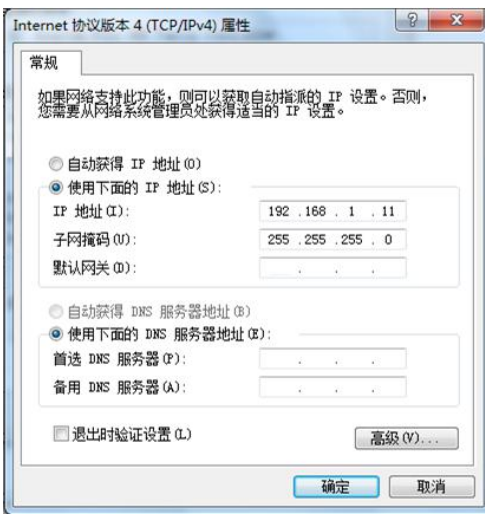

图 1

5.04 在 web 浏览器输入 192.168.1.254 回车, 在弹出的登录窗口里, 输入 admin。如图 2, 登录后的配 置界面如图 3 (IE 9 以上版本或谷歌浏览器)

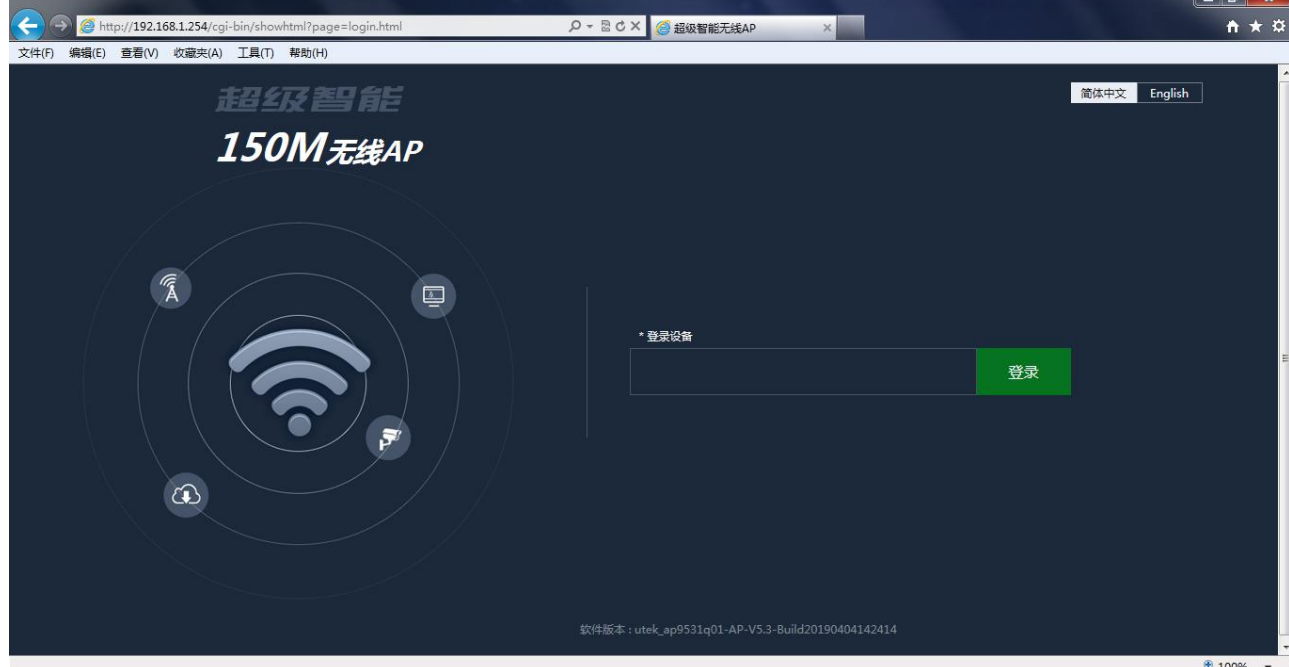

图 2、登录界面

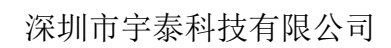

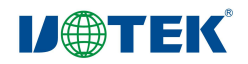

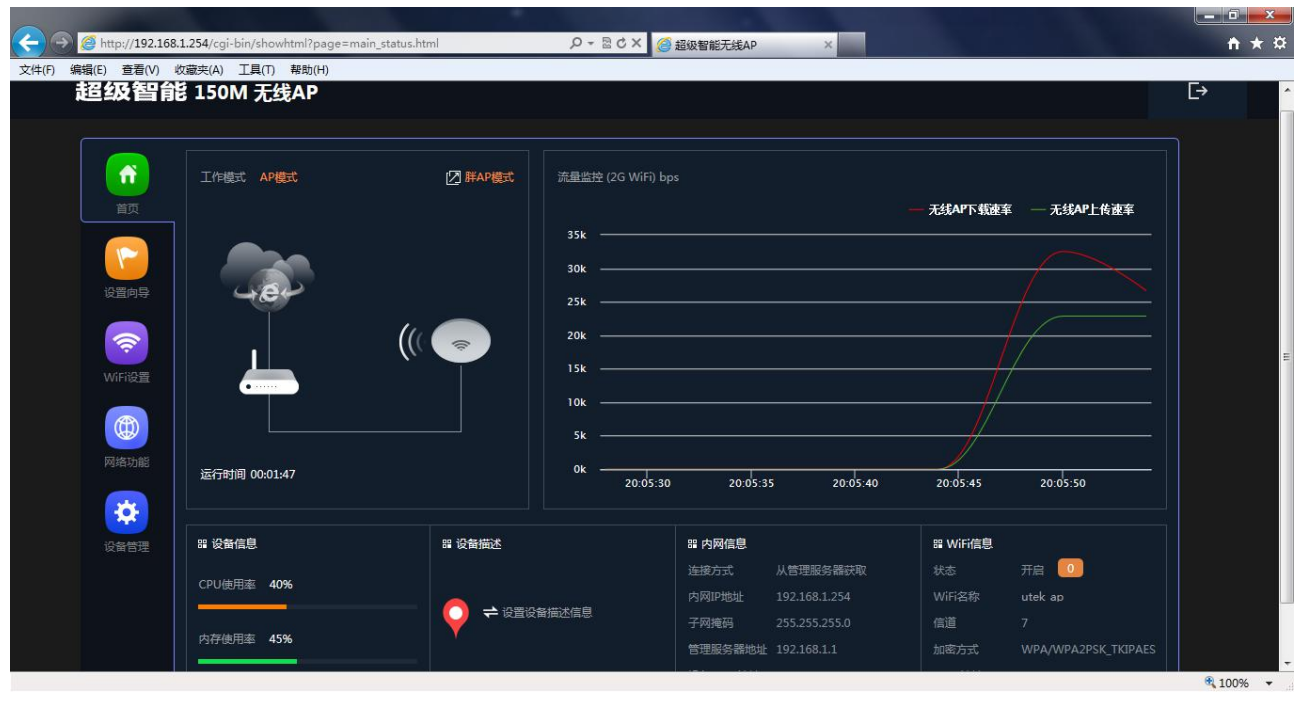

图 3、配置界面

5.05、工作模式配置。在主界面-设置向导。在设置向导选项有网关模式、万能中继、WISP 模式、AP 模式,四类工作模式,根据需要选择。见图 4。

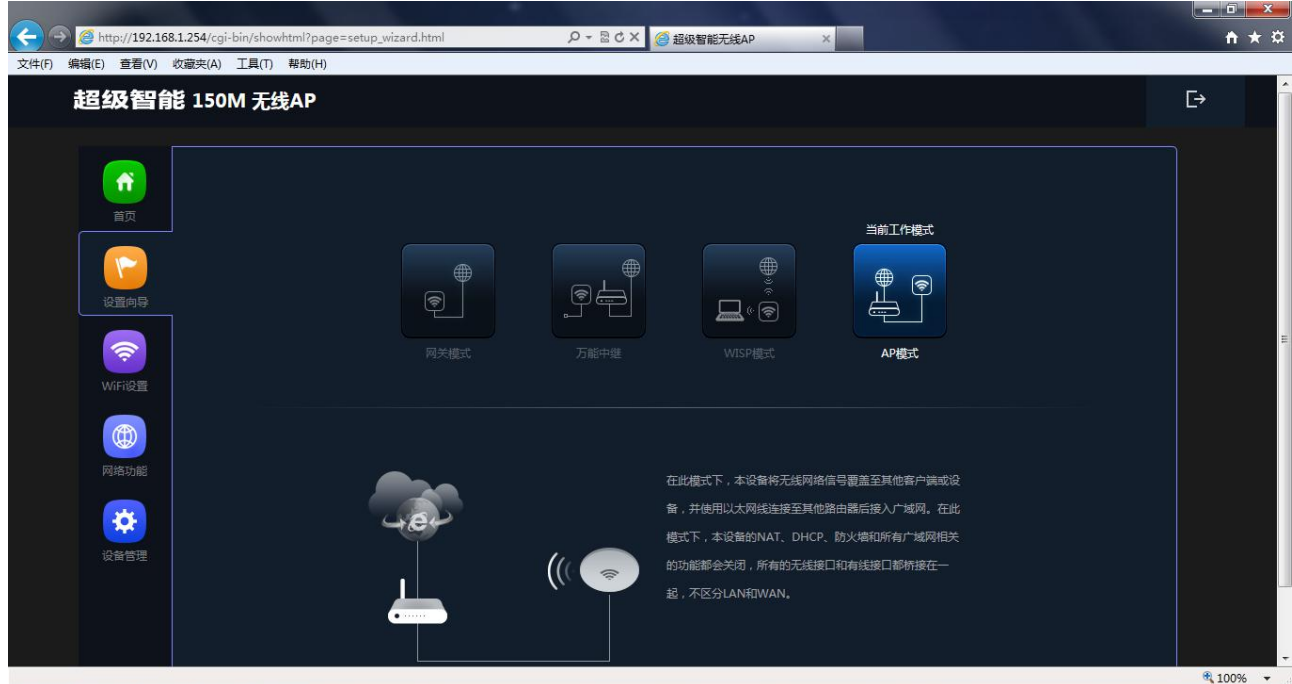

图 4 工作模式选择

## **I/@TEK**

- ◎ 网关模式: 设备通过 WAN 口的以太网线连接至广域网后使用静态 IP、DHCP 或 PPPoE 等方式接入 互联网,并将本设备的无线网络信号覆盖至 LAN 客户端或设备,这些设备共享相同的本设备的广域 网 IP。在此模式下,NAT、DHCP 服务器等默认开启,并区分 LAN 和 WAN。若您是第一次使用, 或没有使用任何有线/无线路由器时,建议选择此模式。
- ◎ 万能中继:在此模式下,本设备通过无线信号连接至其他无线 AP 设备,并将本设备的无线网络信号 覆盖至其他客户端或设备,以延伸您使用环境内其他无线 AP 设备的信号,提供给无线用户更好的信 号品质。在此模式下,本设备的 NAT、DHCP、防火墙和所有广域网相关的功能都会关闭,所有的无 线接口和有线接口都桥接在一起,不区分 LAN 和 WAN。
- ◎ WISP 模式:在此模式下,本设备通过无线信号连接 ISP 的无线 AP 设备后使用静态 IP、DHCP 或 PPPoE 等方式接入互联网,并将本设备的无线网络信号覆盖至 LAN 客户端或设备,这些设备共享相 同的本设备的广域网 IP。在此模式下,NAT、DHCP 服务器等默认开启,并区分 LAN 和 WAN。
- ◎ AP 模式:在此模式下,本设备将无线网络信号覆盖至其他客户端或设备,并使用以太网线连接至 其他路由器后接入广域网。在此模式下,本设备的 NAT、DHCP、防火墙和所有广域网相关的功能都 会关闭,所有的无线接口和有线接口都桥接在一起,不区分 LAN 和 WAN。
	- 5.06、无线网络基本信息配置。主页面-WIFI 设置。在这一选项有 WIFI 名称、信道带宽、信道、加密 方式、WIFI 密码配置。
	- 5.07、局域网设置。主页面-网络功能。在这一选项有内网设置、静态 DHCP、VLAN 设置、云平台服 务器设置等,根据自己需求选取。
- 5.08、设备状态查询。主页面,在此项下分别有系统状态,无线状态、局域网状态。
	- ◎系统状态:在此,您可以了解到此设备软件版本,以及开机工作时长。
	- ◎无线状态:您可以通过此状态了解设备当前无线网络工作状态,查看无线网络是否开启,*WIFI* 名 称,信道和加密方式,以及当前连接到此设备的用户情况。
	- ◎局域网状态:可以通过此项了解到此设备局域网 IP、子网掩码、MAC 地址、DHCP 等状态。
	- 5.09、进入 WEB 配置界面,点击设备管理。在这可配置如下:
		- ◎ 配置管理:您可以从此处导出系统配置、导入备份的配置文件来恢复系统设置、恢复出厂默认值 或者重启设备。
		- ◎ 设备重启:您可以在此设给设备重启,也可定时重启。
		- ◎ 密码修改:您可以在此设置系统管理者密码 默认管理者密码为 admin
	- ◎ 固件升级:通过软件升级,可以提升设备的性能,以及获取更稳定更完善的功能。
	- ◎ 时间管理: 您可以设置路由器的而时间信息和优化系统的时间间隔。
	- ◎ 系统日志:您可以设置日志服务开关以及查看系统日志文件。

5.10、恢复出厂设置、长按"RST"键 10S 以上恢复出厂设置。也可以软恢复,在设备管理-配置管理

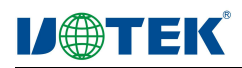

#### 六、常见问题处理

表 1 常见问题与处理

| 常见问题          | 处理方法                                            |
|---------------|-------------------------------------------------|
| 忘记用户名和密码      | 通过设备的 RST 键,按住 10S 以上并松开,设备自动重启并恢复出厂设置          |
| 无法通过 WEB 页面登录 | 检查电脑 IP 地址与设备手否同一网段。(电脑 IP 地址不能为 192.168.1.254) |
|               | 通过 ping 192.168.1.254 命令测试设备是否连通。               |
|               | 恢复出厂设置后尝试登录                                     |
|               | 确认设备的 IP 地址 192.168.1.254 没被其他设备占用              |
|               | 检查电脑网线是否有问题                                     |
| 忘记无线密码        | 1、在设备的 WEB 界面, 点击无线设置, 基本设置, 在密码栏中输入您的想         |
|               | 设置的密钥                                           |
|               | 2、恢复出厂设置, 默认出厂密码: 12345678                      |
| 无法获取 IP 地址    | 1、网关和 ISP 客户端模式下,请检查本机系统是否开启 DHCP 服务器           |
|               | 2、AP 和中继模式下, 检查本机是否与上级网络连接正常                    |
| 无法连接 Internet | 1、若您是动态 IP 上网方式, 进入 WEB 配置界面。网络功能-广域网设置-确       |
|               | 认您选择的网络类型为动态 IP 用户。                             |
|               | 2、若是 ADSL 宽带网络, 进入 WEB 配置界面。网络功能-广域网设置-确认       |
|               | 您选择的广域网设置为 PPPOE 用户, 且输入的账户密码是正确的               |
|               | 3、若为固定 IP 地址用户, 进入 WEB 配置界面,网络功能-广域网设置, 确认      |
|               | 您选择的内网设置类型为静态 IP 用户, 且输入的相关数据是正确的。              |
|               | 4、电脑的 IP 地址是否设定为自动获取。                           |

## 七、产品装箱清单

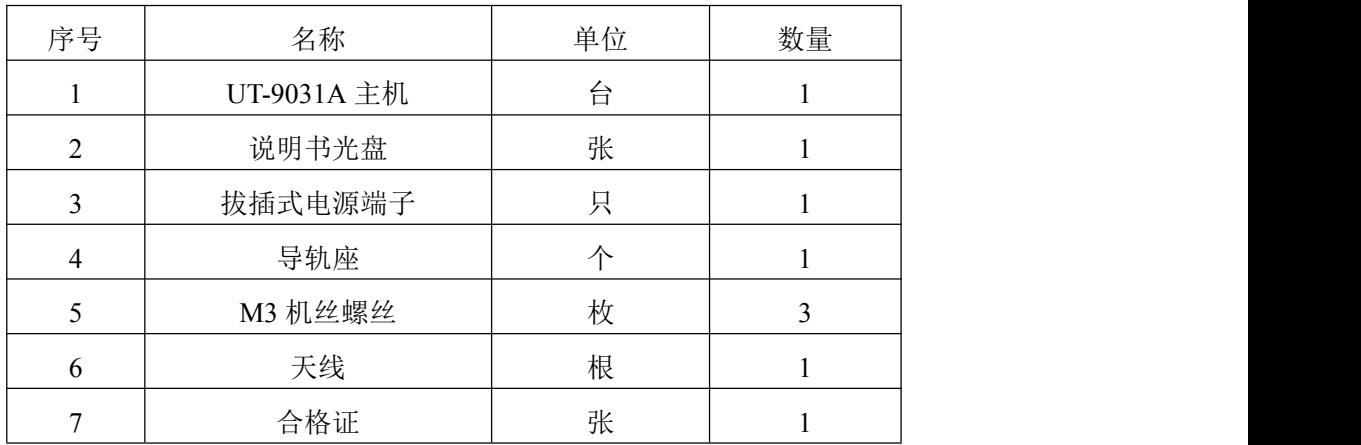